## **Activer SNMP sur une imprimante Lexmark MX710**

Dans votre navigateur, entrez l'adresse IP de votre imprimante (ici : 10.11.0.41). Entrez votre login/mot de passe si vous l'avez préalablement activé.

Vous arrivez maintenant sur la page d'accueil de votre imprimante.

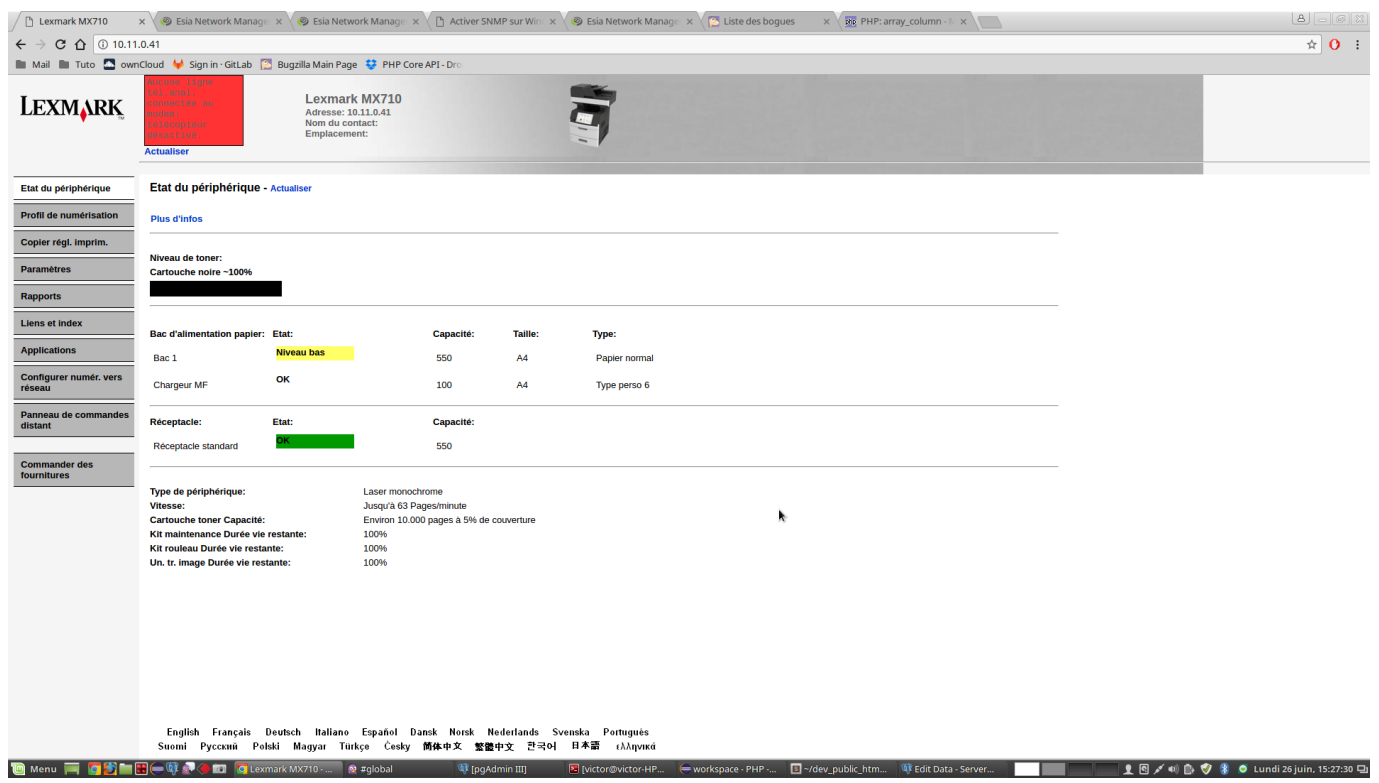

Cliquez ensuite sur l'onglet « Paramètres » dans le menu à gauche.

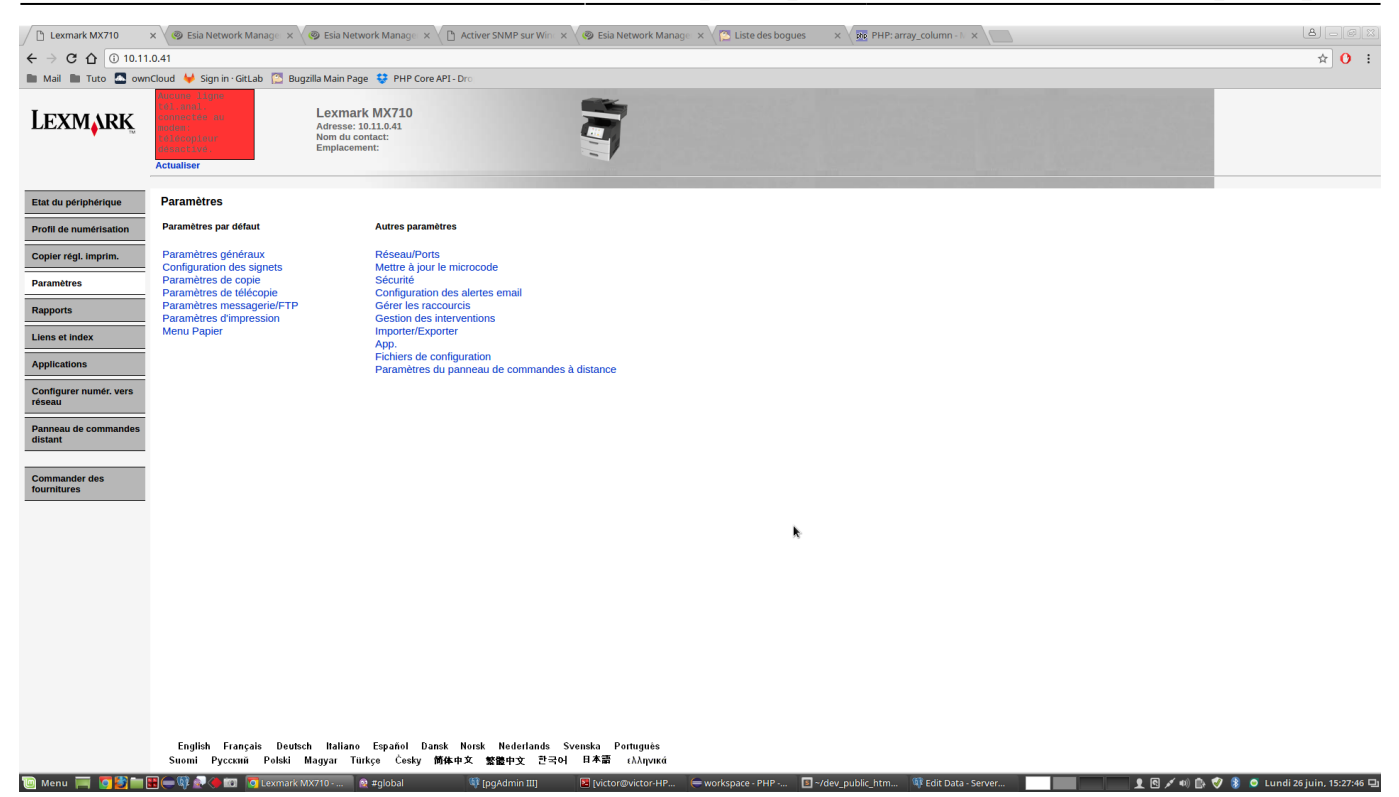

Par la suite, cliquez sur « Réseau/Ports ».

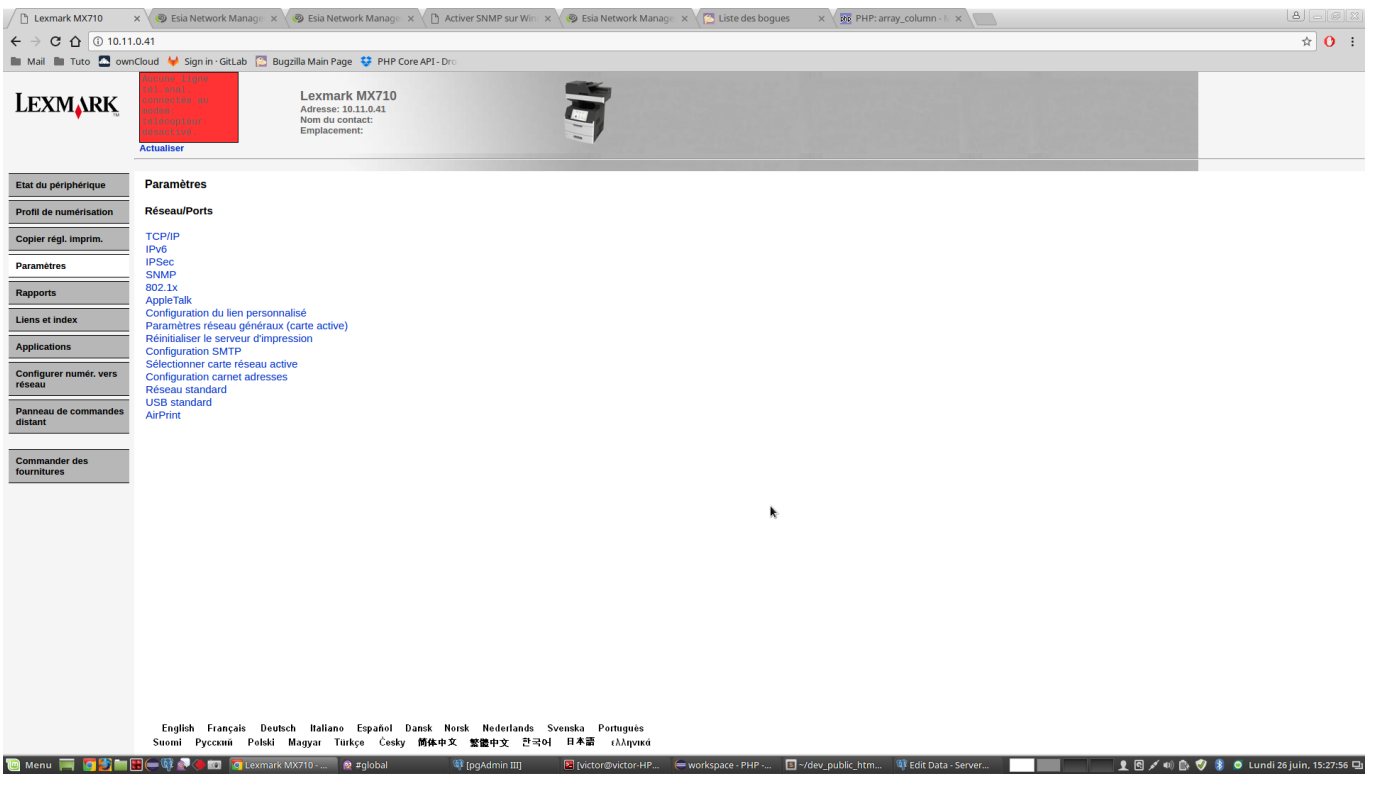

Après sur le lien « SNMP ».

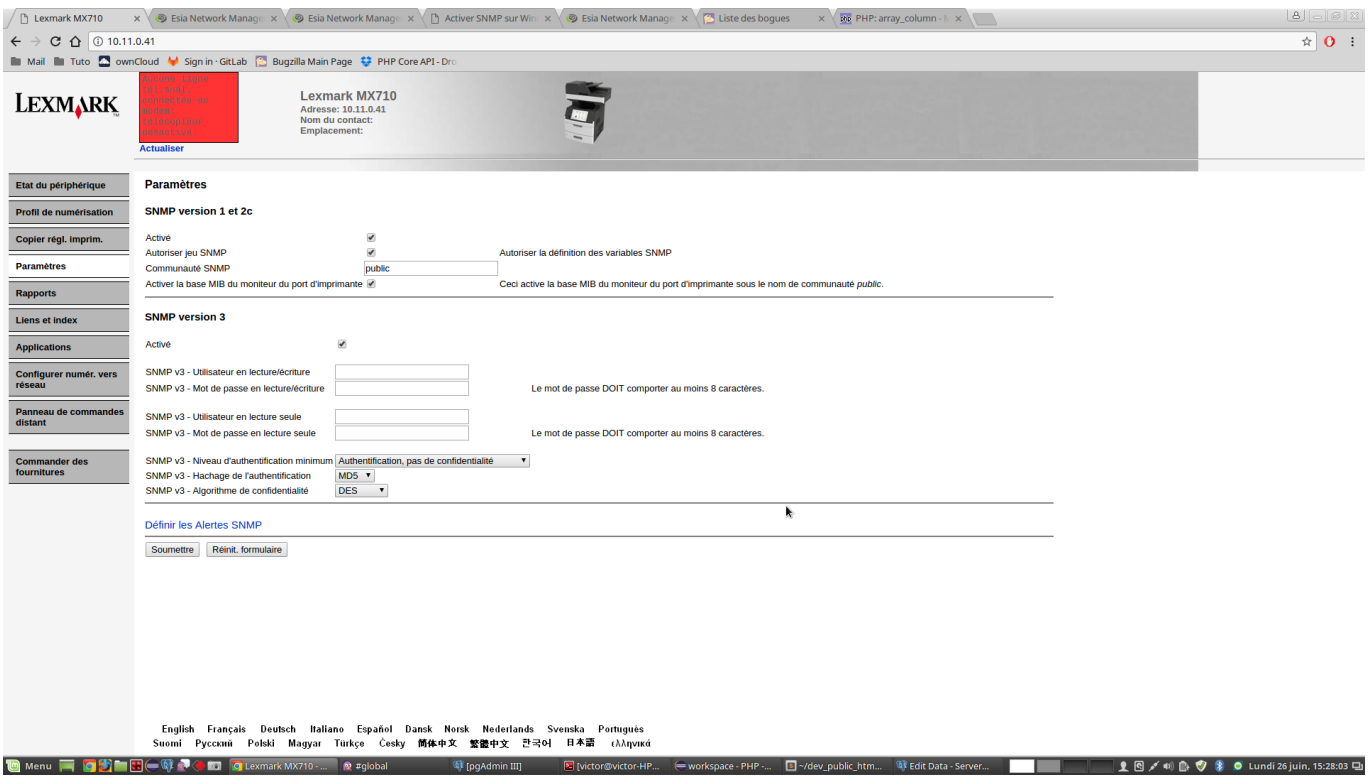

Pour finir dans « SNMP version 1 et 2c », vous pouvez rentrer le nom de la communauté et cocher « Activé ».

From: <https://wiki.esia-sa.com/>- **Esia Wiki**

Permanent link: **[https://wiki.esia-sa.com/snmp/snmp\\_lexmark\\_mx710](https://wiki.esia-sa.com/snmp/snmp_lexmark_mx710)**

Last update: **2023/02/10 10:28**

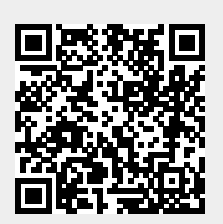